## **OPNEMEN** IN DE CLOUD BEGIN GEMIST OF TV GEMIST

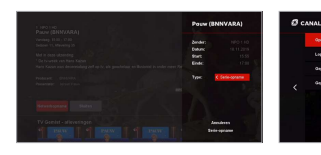

 $\overline{O}$  (see ) 2 而 2

Met de MZ-102 kan je programma's opnemen. Deze worden opgeslagen in de cloud, zodat je ze altijd en overal kunt terugkijken.

### Zo kan je opnemen<br>
Terugkijken: In de Mediatheek / Mijn opnames

■ Ga naar de tv-gids (GUIDE op de afstands bediening) en zoek het programma waarin je

1. Tv: sluit de ontvanger aan op je tv met de

**2. Internet:** sluit je MZ-102 aan via de UTP-kabel (meegeleverd) op je modem. Alleen met een op internet aangesloten HD-ontvanger kun je gebruikmaken van interactieve televisie van Canal Digitaal.

■ Druk op **OK** voor de programmadetails en de<br>■ Bij de opname-opties kun je een opnametype<br>■ Bij de opname-opties kun je een opnametype<br>instellan: eenmalig of serie-opname instellen: eenmalig of serie-opname.<br>Bij een serie-opname worden alle toekomstige alle toekomstige van die toekomstige van die toekomstige van die programma's met dezelfde titel automatisch opgenomen.

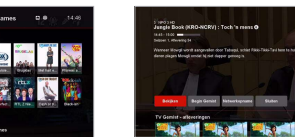

**GEMIST** 

Let op: Niet alle zenders staan opnames toe. Let op: Niet alle zenders staan doorspoelen en TV Gemist toe. Let

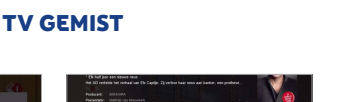

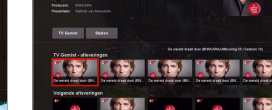

Uitzending gemist? Je kunt tot 7 dagen<br>programma's terugkijken.<br>Zoek het gemiste programma op via de **tv-gids**<br>of ga in het menu naa**r Mediatheek** en selectee<br>**TV Gemist** Aan de linkerkant selecteer ie

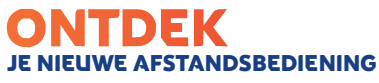

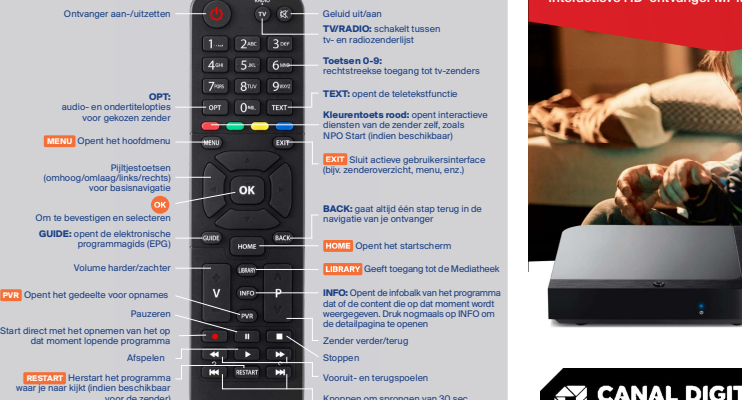

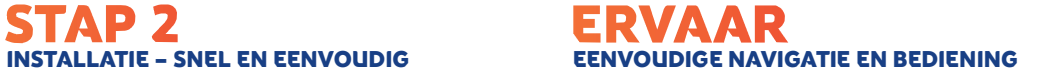

Met de vier **pijtfjestoetsen** en **OK** kan je alle<br>
functies en instellingen van je haben functies en instellingen van je haben functies<br>
ie de instellingen. Met de **vier pijtfjestoetsen** je his en instellingen van je his ontvangen<br>eenvoudig bedienen. Bijvoorbeeld: druk op de kan je navigeren en instellingen wijzigen. Verwoudig bedienen. Bijvoorbeeld: druk op OK te drukken om gewijzigde<br>Vergeet niet op OK te drukken om gewijzigde pijltijestoets links om het hoofdmenu te openen<br>instellingen op O

OK om de detailpagina te openen van een programma, TV Gemist-item of Film & Serie.

pijltjestoets omlaag of op INFO om de

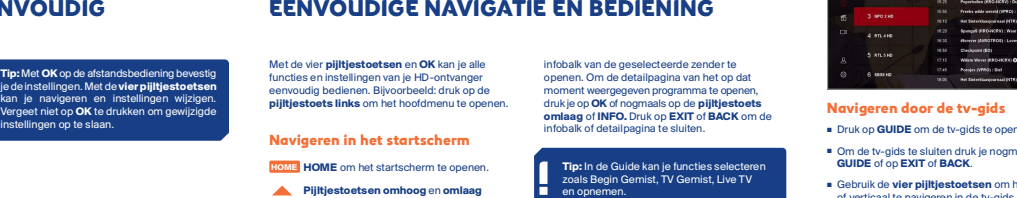

Knoppen om sprongen van 30 sec.

Canal Digitaal® is een merk van M7 Group S.A. | Gevestigd Rue Albert Borschette 2, L-1246 Luxemburg | R.C.S. Luxemburg : B 148.073 | Vestigingsvergunning nr. 00143760/1

HoME | HOME om het startscherm te openen.<br>
Tips in de Guide kan je functies selecteren<br>
Pen opnemen.<br>
Pen opnemen.

ordinary of Navigren in de Mediatheek<br>
infobalk of detailing the Changes of the Changes of the Changes of the Changes of the Changes of the Changes of the Changes of the Changes of the Changes of the Changes of the Changes

**■ Om het overzicht met zenders te sluiten, druk je nogmaals op OK** of op **EXIT.**<br>■ Druk op d**e pijltjestoets links** om te wisselen tussen de tv- en radiozenderlijst of de door jou

lijsten met je favoriete zenders te maken en t

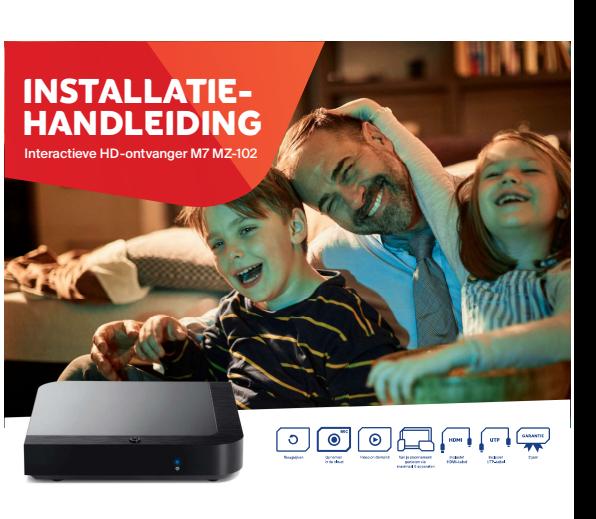

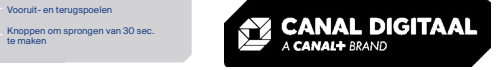

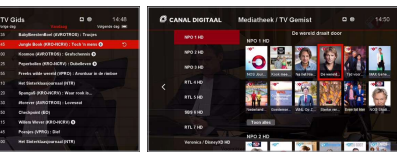

## **informagina te suite details of details of details of defension te sluiten.** Navigeren in de Mediatheek<br>■ Druk op GUIDE om de tv-gids te openen. ■ Druk op library om de **MEDIATHEEK** te openen.

■ Om de tv-gids te sluiten druk je nogmaals op ■ Sluit de Mediatheek door nogmaals o<br>GUIDE of op EXIT of BACK. IBRARY te drukken of op EXIT of BA

GUIDE of op EXIT of BACK.<br>
■ Gebruik de vier pijltjestoetsen om horizontaal of verticaal te navigeren in de tv-gids.<br>
■ Gebruik de vier pijltjestoetsen om horizontaal of verticaal te navigeren in de tv-gids.<br>
programma's v

■ Detailpagina: druk op OK om de detailpagina<br>van een geselecteerd programma te openen. ■ Kies FILMS & SERIES om alle beschikbare<br>on-demand-mediatheken met honderden film

■ Om te navigeren tussen voorbije en toekomstige on-demand-med<br>dagen, druk je op **| < <** en ▶▶ |

www.canaldigitaal.nl

■ Gebruik de vier pijltjestoetsen om horizontaal of verticaal te CANAL DIGITAAL TV APP op maximaal 5 mobiele apparaten om gebruik te kunnen maker<br>verticaal te navigeren in het zenderoverzicht. van de volgende functies in gmaals op OK of OP EXT.<br>
Librarian te wisselen<br>
intervention to wisselence with the mediatheek te openen. In detroigids kan je ook de TV Gemist-Items terugivinden.<br>
Examples the entroidized favorite intervention of the co

■ Tv-programma's waarnaar je eerst op je versmaars in vanuit je TV App.<br>Anartphone of tablet kijkt, kan je probleemloos verder in de TV App eenvoudig herinneringen in<br>verder kijken op je grote tv-scherm. verder tv-scherm.

STAP I<br>
MISTAL<br>
HDMI-kabel 2 4 ONTVANGER AANSLUITEN<br>
HDMI-kabel 2 3 ONTVANGER AANSLUITEN<br>
HDMI-kabel 2 3 ONTVANGER AANSLUITEN<br>
HDMI-kabel 2 3 ONTVANGER AANSLUITEN<br>
HDMI-kabel 2 3 ONTVANGER ART (PID-changer and Contract Lib Veiligheidsadvies: zet je HD-ontvanger niet in een afgesloten of onvoldoende geventileerde kast, rechtstreeks op of onder een<br>ander apparaat of op een andere plek waar<br>de ventilatieopeningen van de HD-ontvanger<br>zijn bedekt. 1. Taal: selecteer je voorkeurstaal en bevestig met OK om verder te gaan naar de volgende stap. 2. Netwerkverbinding: 'LAN' is voorgeselecteerd als je ontvanger als voorgeselecteerd<br>als je ontvanger al via een LAN-kabel is aangesloten. Bevestig dit met OK. Heb je nog geen internetkabel aangesloten, doe dit dan alsnog

o internet aangesiden HD-ontvanger kun je aander aan de adapte van de adaptement van de adaptement op de adapt<br>gebruikmaken van interactieve televisie van de adaptes van de adaptestelbull-inggerevard<br>Canal (meegeleverd).<br>3 **3. Server Connection:** Druk op **OK** om verbinding te maken met de IPTV-server. Op deze wijze wordt de settopbox gekoppeld aan je abonnement en krijg je het juiste zenderpakket te zien.

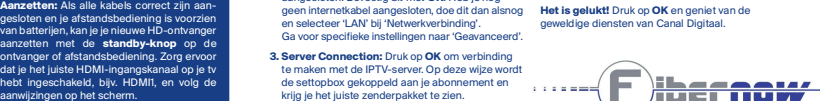

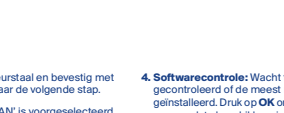

update in.

op MENU om het hoofdmenu te openen. Druk verticaal te navigeren in het zenderoverzicht.<br>The MENU om het hoofdmenu te sluiten. ■ Opties: Druk op de pijltjestoets rechts of op

OPT om het taalkeuzemenu te openen. Druk op<br>EXIT of BACK om het taalkeuzemenu te sluiten. OPT om het taalkeuzemenu te openen. Druk op<br>EXIT of BACK om het taalkeuzemenu te sluiten.<br>Infobalk en detailpacina: Druk op de Infobalk en detailpagina: Druk op de

4. Softwarecontrole: Wacht tot het systeem heeft gecontroleerd gecontroleerd of de meest recente software is gecontroleerd of de meest recente software is geïnstalleerd. Druk op OK om verder te gaan als er ussen de tv-en radiozenderlijst of<br>samengestelde favorietenlijst(en).<br>Die Sebruik de vier pijttjestoetsen of de prijttjestoetsen of de produktie van de van de produktie van de prod

Pijltjestoetsen omhoog en omlaag<br>om verticaal door de inhoud te navigeren. Pijltjestoetsen links en rechts om<br>horizontaal door de inhoud te navigeren. **EXITE HOME Om het startscherm te opener.**<br> **EXIT of the startscherm tenders of the starts of the startscherm in the startscherm term of the principal of the startscherm te sluiten.**<br> **COME ONE CONSIDERED ASSESS AREAD CONS** 

geen update beschikbaar is, of laad de beschikbare

F **ibernow** 

## KAST TV Gemist

# TV Gemist. Aan de linkerkant selecteer je<br>vervolgens de gewenste zender en aan de rechterkant het gewenste programma. Trip: le hebt 100 uur opnameruimte gratis<br>
Net het bet bet bet bet en programma gemist?<br>
Net getrourd. Kilk op le standsbeelening op<br>
Net getrourd. Kilk op le standsbeelening op<br>
Net getrourd. Kilk op le standsbeelening op